# 粤公平电子保函平台操作指引

粤公平电子保函平台是广东省数字政府建设运营中心打造的电子保函在线办理服务系统,投标企业可使用从本平台开具的电子保函提交投标 保证金,减轻企业资金占用压力。

咨询方式:

1. 拨打热线:1912-4075-207,1802-8085-218

2. 客服微信:

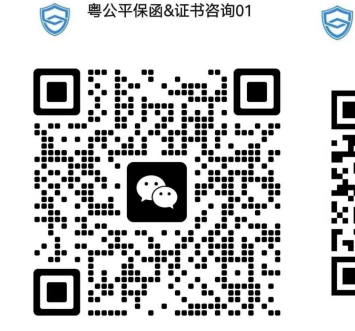

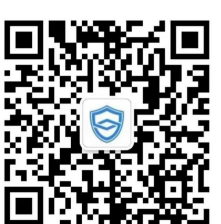

粤公平保函&证书咨询02

扫一扫上面的二维码图案,加我为朋友。

扫一扫上面的二维码图案,加我为朋友。

## 电子保函平台(电脑端)操作指引

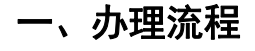

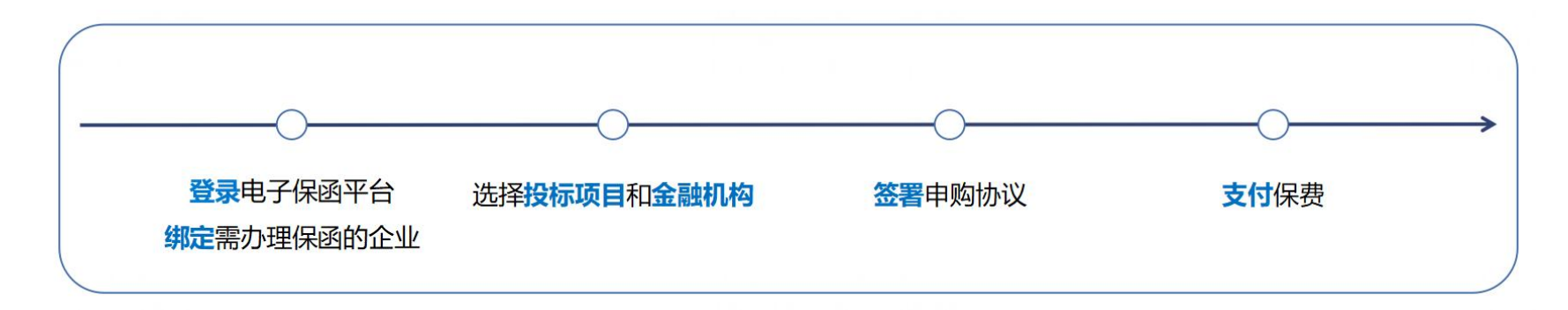

\*温馨提示:省外投标企业在本平台首次办理保函,请使用电脑办理,更方便快捷。

- 二、办理步骤
- **1 登录电子保函平台 绑定需办理保函的企业**
- **1.1 进入电子保函平台**
- 方式一:使用电脑端浏览器打开此链接:[https://sg.dameizhoubx.com/elec-guarantee/#/home](https://sg.dameizhoubx.com/elec-guarantee/)
- 方式二: 电脑浏览器搜索"**广东省公共资源交易平台**", 向下滑动至"一网交易"专区, 点击【<mark>响应方】-【电子保函】-【粤公平电子保函】</mark>

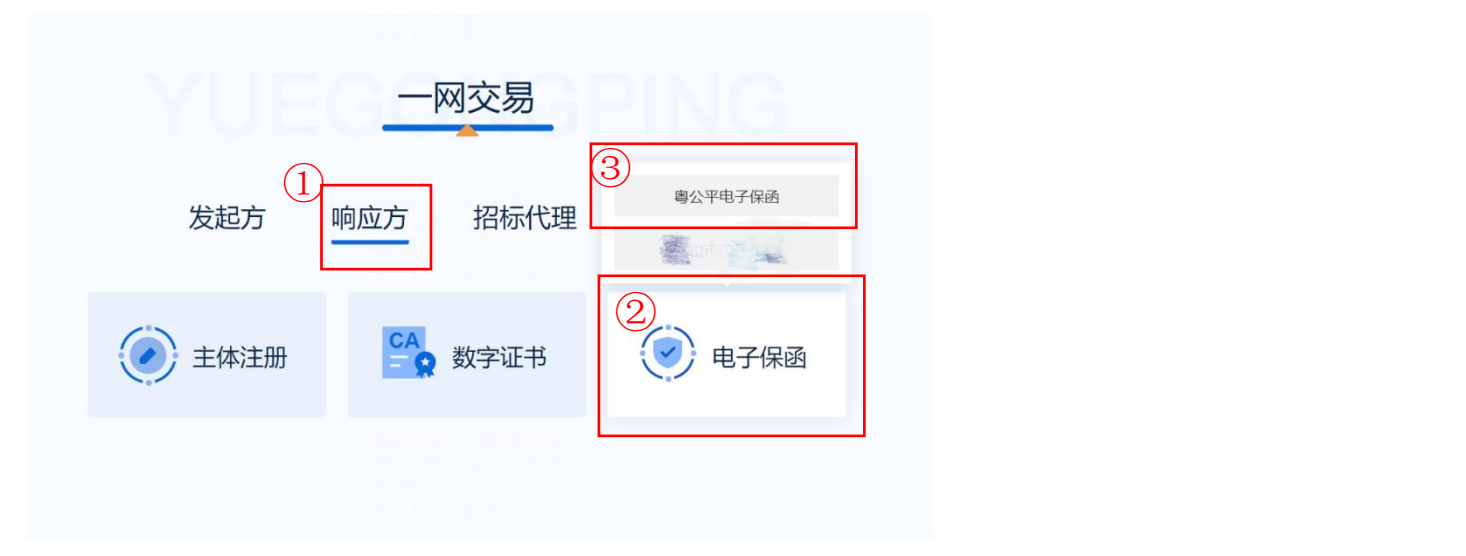

**1.2 登录电子保函平台**

点击**【登录办理】**,**微信扫描**屏幕上的**小程序码**,以**人脸识别验证**的形式完成**"个人登录"**(您还可通过账号密码、网银证书、CA 证书、电 子社保卡的形式完成个人登录),点击"**当前账号信息"下**方卡片。

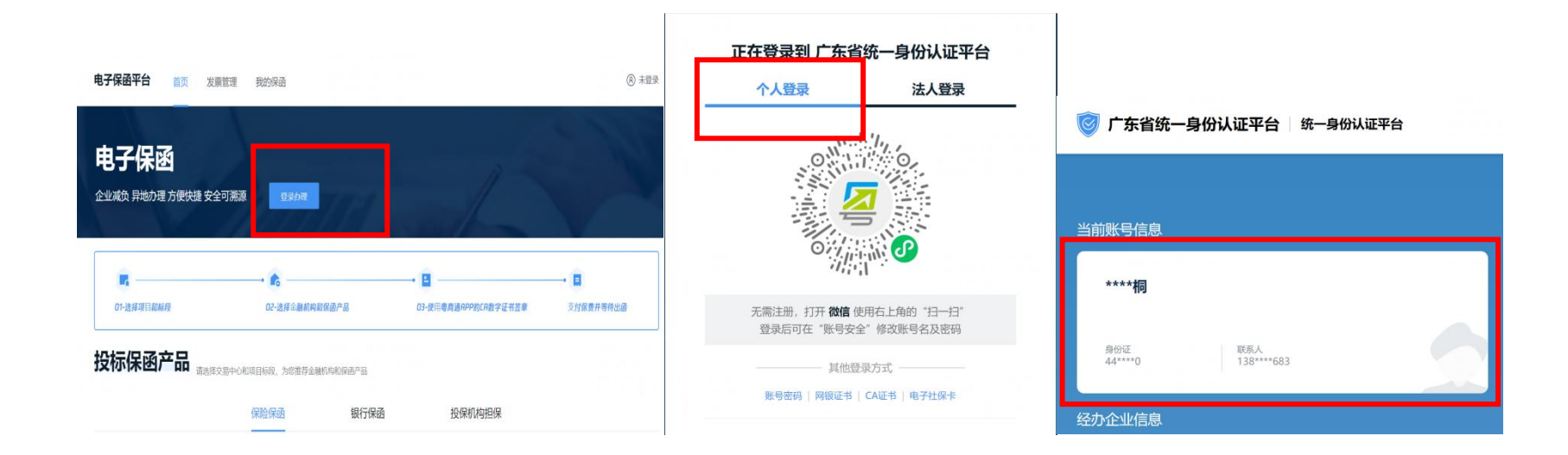

## **1.3 绑定投标企业**

鼠标滑动至页面右上角个人姓名处,按顺序**点击【个人中心】-【添加企业卡片】**,**输入完整、正确的**投标企业**企业名称和统一社会信用代码**, 即可完成绑定。

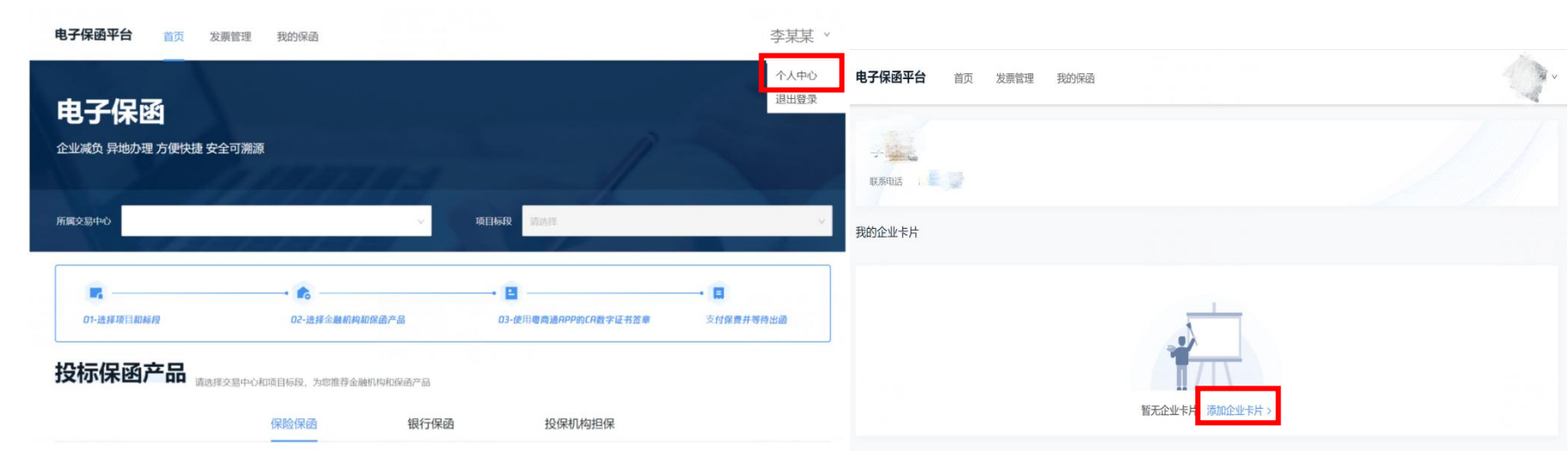

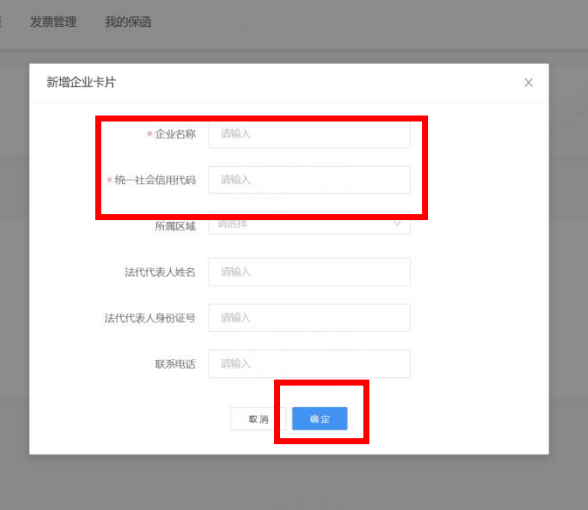

#### **1.4 账户认证**

目前,在东莞市公共资源交易中心投标的用户,**不完成账户认证也可**于粤公平电子保函平台**申购保函**。但部分交易中心为确认保函申购行为是企 业的真实意思表示,要求用户完成账户认证后,才能办理保函。**因此,**办理 **1 次账户认证**,在粤公平电子保函平台即可**享有全省公共资源交易中 心保函申购权限**。

**1.4.1 获取粤企签移动数字证书机构公章盖章权限**(已获取可跳过)

**√ 若投标企业<b>没有办理粤企签移动数字证书**: 打开下方链接, 查看办理指引:

<https://static-yst.gdzwfw.gov.cn/static/platform/yst/20221116/GujwFN1668612052144548932.jpg>

#### 若持有网证通、广东 CA、深圳 CA 任一公司硬件 Ukey 的企业,有机会免费领取粤企签移动数字证书。使用电脑打开下方链接,即可参与:

[https://ca.digitalgd.com.cn/portal/#/cakey?channel=guarantee-440000-instruction](https://ca.digitalgd.com.cn/portal/)

- **√ 若投标企业<b>已办理粤企签移动数字证书**, 但保函办理人本人没有机构公章签章权限: 请联系公司证书管理员, 获取机构公章使用权限。
	- **1** 当投标企业移动数字证书**没有空余的"员工授权额度"**,**管理员**需前往**"粤企签"小程序**,在"我的证书"列表,点击所需新增员工授权 的证书进入证书详情页,点击底部**【新增授权数量】**,购买新的授权。购买完成后,**管理员**需前往**"粤商通 APP"授予**保函办理人**机构 公章使用权限**。**保函办理人**获得员工授权后,需前往"粤商通"APP **安装证书和印章**。详情请见**:移动数字证书办理指引**

<https://static-yst.gdzwfw.gov.cn/static/platform/yst/20221116/GujwFN1668612052144548932.jpg>(安装和使用印章板块)

**2** 当公司移动数字证书**仍有空余"员工授权额度"**,**管理员**需前往**"粤商通 APP"授予**保函办理人**机构公章使用权限**。**保函办理人**获得员 工授权后,需前往"粤商通"APP **安装证书和印章**。详情请见**:移动数字证书办理指引**

<https://static-yst.gdzwfw.gov.cn/static/platform/yst/20221116/GujwFN1668612052144548932.jpg>(安装和使用印章板块)

**1.4.2 扫码完成账户认证**

已拥有粤企签移动数字证书机构公章盖章权限的保函办理人,点击**【扫码认证】**,屏幕将出现一个二维码。**打开粤商通 APP**,点击首 页右上角的"扫描"按钮,**扫描屏幕上的二维码**,确认签署任务后,输入 PIN 码,即可完成认证。

![](_page_7_Picture_0.jpeg)

## **(二)选择投标项目和金融机构**

**首次**向金融机构申购保函,需向其办理准入申请。准入申请通过后,可按 2.2 所示步骤完成申购。

**2.1 提交准入申请**

**选择**投标项目所属**公共资源交易中心**及其**标段**,**点击**目标金融机构下方**【申购】**,填写/上传页面所要求的的信息,点击**【提交】**。

![](_page_8_Picture_0.jpeg)

![](_page_8_Picture_1.jpeg)

# 投标保函产品

![](_page_8_Picture_4.jpeg)

保险保函 银行保函 投保机构担保 **\*注:**提交准入申请后,申请人可从**【我的保函】**处查看审核进度,审核结果将通过**短信**告知。

![](_page_9_Picture_31.jpeg)

## **2.2 生成保函协议**

**选择**投标项目所属**公共资源交易中心**及其**标段**,**点击**目标金融机构下方**【申购】**,确认信息无误后,点击**【去签署】**,即可生成保函申购协议。

![](_page_10_Picture_16.jpeg)

## **(三)签署保函协议**

为确保此申购行为是企业的真实意思表示,投标企业需使用**粤企签移动数字证书**对保函申购信息进行签章确认。

保函办理人**点击【去签署】**后,页面将出现一个二维码。**打开粤商通 APP**,点击首页右上角的"扫描"按钮,**扫描屏幕上的二维码**,确认签署任 务后,**输入 PIN 码**,即可完成签章。完成签章后,系统将自动回到保函申购页面,点击**【确认申购】**。

![](_page_11_Picture_1.jpeg)

## **(四)支付保费**

点击**【我的保函】**,点击待支付订单上的**【去支付】**,根据页面提示完成相应步骤即可。

![](_page_12_Picture_30.jpeg)

\*注:

**银行保函**保费将从企业银行账户中划扣,无需完成上述操作。

支付后,金融机构将对保函订单进行审核,保函办理人可从**【我的保函】**处查看审核进度。审核结果将以**短信**形式告知。

审核通过后,系统会**自动推送**保函至投标项目所属公共资源交易中心

## 电子保函平台(手机端)操作指引

![](_page_13_Figure_1.jpeg)

![](_page_13_Figure_2.jpeg)

二、办理步骤

#### **1 登录粤商通 APP 绑定需办理保函的企业**

**1.1 下载粤商通 APP**

扫描二维码或从手机应用市场下载"粤商通"APP

![](_page_14_Picture_0.jpeg)

**1.2 登录粤商通 APP**

打开粤商通 APP,点击**【请登录】**,完成**人脸识别登录**

![](_page_15_Picture_0.jpeg)

## **1.3 绑定需办理投标保函的企业**

1.3.1 若用户**未曾**在粤商通 APP 绑定投标企业

点击**【请选择企业/机构】,**按顺序点击**【添加企业/机构】-【新增法人账号】**,输入企业名称后,点击**【查找机构/企业】**,选择投标企业为 办事企业,即可完成绑定。

![](_page_16_Figure_0.jpeg)

![](_page_17_Picture_0.jpeg)

1.3.2 若用户**曾在**粤商通 APP 绑定投标企业**或**已获得投标企业法人账号授权

点击**【请选择企业/机构】**后,在"我的企业/机构"列表**点击**投标企业下方的**【选择办事】**,选择该企业为办事企业,即可完成绑定。

![](_page_18_Picture_0.jpeg)

\*若点击【选择办事】后,法人账号列表内出现多个账号,且其中一个账号"认证状态"为**已认证**,建议优先选择该账号。

![](_page_19_Picture_0.jpeg)

## **1.4 账户认证**

目前,在东莞市公共资源交易中心和珠海市公共资源交易中心投标的用户,**不完成账户认证也可**于粤公平电子保函平台**申购保函**。但部分交易 中心要求用户完成账户认证后,才能办理保函。**因此,**办理 **1 次账户认证**,在粤公平电子保函平台即可**享有全省公共资源交易中心保函申购 权限**。

**\*注:**若保函办理人已于**电脑端**粤公平电子保函平台**完成账户认证**,或已在粤商通 APP 完成过账户认证**可跳过本环节**

● 1.4.1 点击首页左上角企业名称,点击【去认证】,将认证链接通过微信分享给法定代表人。

![](_page_20_Picture_2.jpeg)

● 1.4.2 法定代表人打开认证链接,点击【确定认证】,完成人脸识别认证。

![](_page_21_Figure_0.jpeg)

### **1.5 进入电子保函平台**

搜索"**电子保函**",即可进入电子保函平台。

![](_page_22_Picture_0.jpeg)

### **(五)选择投标项目和金融机构**

**首次**向金融机构申购保函,需向其办理准入申请。准入申请通过后,可按 2.2 所示步骤完成申购。

### **2.1 提交准入申请**

**选择**投标项目所属**公共资源交易中心**及其**标段**,**点击**目标金融机构下方**【申购保函】**,填写/上传页面所要求的的信息,点击**【保存】**。

![](_page_23_Picture_0.jpeg)

![](_page_23_Figure_1.jpeg)

#### **2.2 生成保函协议**

**选择**投标项目所属**公共资源交易中心**及其**标段**,**点击**目标金融机构下方**【申购保函】**,确认信息无误后,点击**【去签署】**,即可生成保函申购协 议。

![](_page_24_Picture_2.jpeg)

**(六)签署保函协议**

为确保此申购行为是企业的真实意思表示,投标企业需使用**粤企签移动数字证书**对保函申购信息进行签章确认。

#### **3.1 获取粤企签移动数字证书机构公章盖章权限**(已获取可跳过)

**√ 若投标企业<b>没有办理粤企签移动数字证书**: 打开下方链接, 查看办理指引:

<https://static-yst.gdzwfw.gov.cn/static/platform/yst/20221116/GujwFN1668612052144548932.jpg>

若持有网证通、广东 CA、深圳 CA 任一公司硬件 Ukey 的企业,有机会<mark>免费领取</mark>粤企签移动数字证书。使用电脑打开下方链接,即可参与: [https://ca.digitalgd.com.cn/portal/#/cakey?channel=guarantee-440000-instruction](https://ca.digitalgd.com.cn/portal/)

- √ 若投标企业**已办理粤企签移动数字证书**,但保函办理人本人没有机构公章签章权限:请联系公司证书管理员,获取机构公章使用权限。
	- **3** 当投标企业移动数字证书**没有空余的"员工授权额度"**,**管理员**需前往**"粤企签"小程序**,在"我的证书"列表,点击所需新增员工授权 的证书进入证书详情页,点击底部**【新增授权数量】**,购买新的授权。购买完成后,**管理员**需前往**"粤商通 APP"授予**保函办理人**机构 公章使用权限**。**保函办理人**获得员工授权后,需前往"粤商通"APP **安装证书和印章**。详情请见**:移动数字证书办理指引**

<https://static-yst.gdzwfw.gov.cn/static/platform/yst/20221116/GujwFN1668612052144548932.jpg>(安装和使用印章板块)

**4** 当公司移动数字证书**仍有空余"员工授权额度"**,**管理员**需前往**"粤商通 APP"授予**保函办理人**机构公章使用权限**。**保函办理人**获得员

工授权后,需前往"粤商通"APP **安装证书和印章**。详情请见**:移动数字证书办理指引**

<https://static-yst.gdzwfw.gov.cn/static/platform/yst/20221116/GujwFN1668612052144548932.jpg>(安装和使用印章板块)

#### **3.2 盖章签署申购协议**

保函办理人**点击【去签署】**后,即可查看保函申购协议,**点击**该**【待签署】**任务后,点击**【确认签署】**,**输入 PIN 码**,即可完成签章。完成签章 后,系统将自动回到保函申购页面,点击**【提交申购】**。

![](_page_27_Picture_0.jpeg)

## **(七)支付保费**

点击**【我的保函】**,点击待支付订单上的**【去支付】**,根据页面提示完成相应步骤即可。

![](_page_28_Picture_0.jpeg)

\*注:

**银行保函**保费将从企业银行账户中划扣,无需完成上述操作。

支付后,金融机构将对保函订单进行审核,保函办理人可从**【我的保函】**处查看审核进度。审核结果将以**短信**形式告知。

审核通过后,系统会**自动推送**保函至投标项目所属公共资源交易中心。